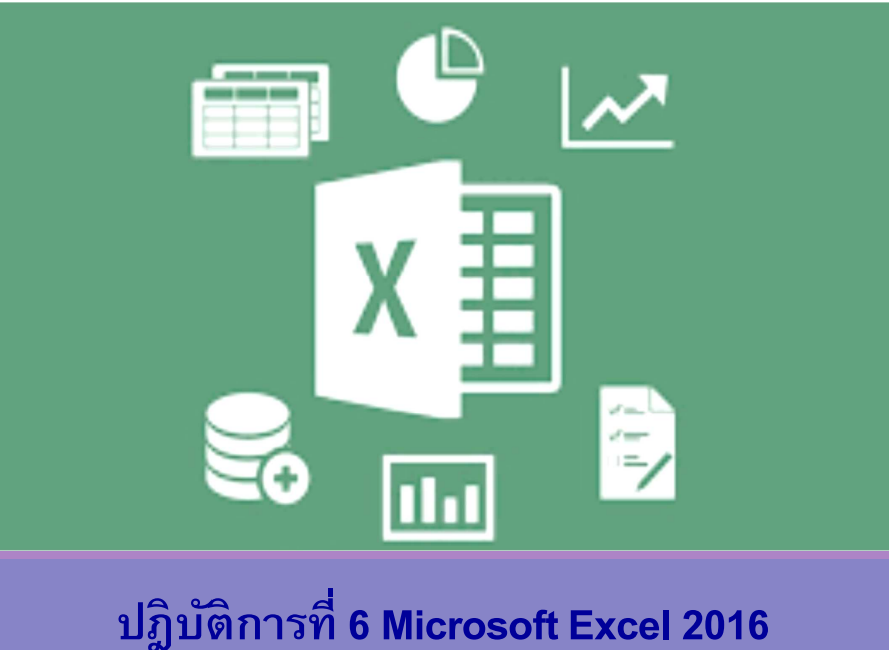

#### อาจารย์ เบญจมาศ ปัญญางาม และผศ. ดร. ดุษฎี ประเสริฐธิติพงษ์

ภาควิชาวิทยาการคอมพิวเตอร์<br>computer science DEPARTMENT, CMU .<br>เจ้ายาศาสตร์ มหาวิทยาลัยเซียงใหม

204100 IT AND MODERN LIFE

### 2. การคํานวณและสูตร

- 2.1 สูตรคํานวณทางคณิตศาสตร์ใน Excel
	- 1) ลําดับการดําเนินการทางคณิตศาสตร์
	- 2) การอ้างอิงตําแหน่งเซลล์ในสูตร
	- 3) ลักษณะข้อผิดพลาดทีเกิดจากสูตรคํานวณ

#### 2.2 ฟังก์ชันใน Excel

- 1) การใช้งานฟังก์ชันใน Excel
- 2) การระบุช่วงข้อมูลในฟังก์ชัน
- 3) ตัวอย่างการใช้งานฟังก์ชันใน Excel

#### 2.3 การใช้งานฟังก์ชัน IF

#### 2.4 ลักษณะการอ้างอิงตําแหน่งเซลล์ในสูตร

- 1) การอ้างอิงแบบสัมพัทธ์
- 2) การอ้างอิงแบบสัมบูรณ์

#### 2.5 การคํานวณต่างเวิร์กชีท

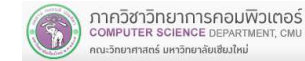

204100 IT AND MODERN LIFE 3

- 1. การใช้งานเบืองต้น
- 2. การคํานวณและสูตร
- 3. การสร้างแผนภูมิ
- 4. การประยุกต์ใช้งานตารางข้อมูลใน Excel

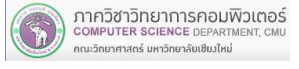

204100 IT AND MODERN LIFE

## 2.1 สูตรคํานวณทางคณิตศาสตร์ใน Excel

- П องค์ประกอบสําคัญในการสร้างสูตร (Formula)
	- ตัวดําเนินการ (Operand) เช่น + \*/
	- г ตัวถูกกระทํา (Operator)
	- ขึนต้นด้วยเครืองหมายเท่ากับ (=) เสมอ เพือระบุให้ Excel รู้ว่า อักขระตัวถัดไปเป็นสูตร
- ตัวดำเนินการในการคำนวณ<br>→ ш
	- เครืองหมาย + (บวก) เช่น = 71+12 г เครืองหมาย - (ลบ) เช่น = 15-5 เครืองหมาย \* (คูณ) เช่น = 8\*3 เครื่องหมาย / (หาร)
	- เครืองหมายติดลบ (Unary Operator) เช่น = -10
	- ้ เครื่องหมาย ^ (ยกกำลัง)

#### 2.1.1 ลําดับการดําเนินการทางคณิตศาสตร์

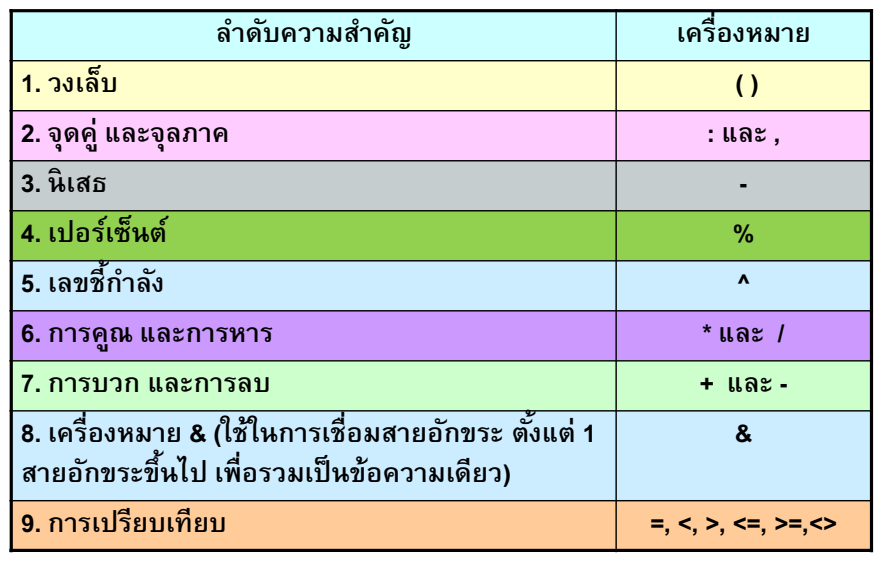

#### ภาควิชาวิทยาการคอมพิวเตอร์<br>computer science DEPARTMENT, CMU ...<br>-<br>จักยาศาสตร์ มหาวิทยาลัยเชียงใหม่

204100 IT AND MODERN LIFE 5 204100 15

## 2.1.1 ลําดับการดําเนินการทางคณิตศาสตร์

#### ตัวอย่างสูตรและลําดับการคํานวณ

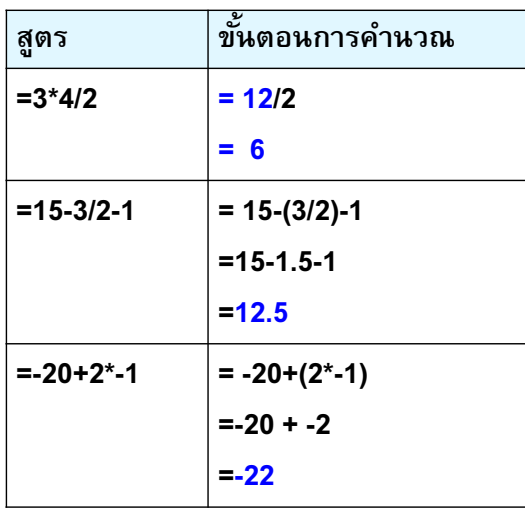

## 2.1.1 ลําดับการดําเนินการทางคณิตศาสตร์

- ี สูตรที่มีตัวดำเนินการหลายตัว จะคำนวณตามลำดับ ์ <sup>ส</sup>ำวมสำคัญของเครื่องหมายจากมากไปน้อย
- $\blacksquare$  กรณีมีเครื"องหมายวงเล็บ (Parenthesis) จะคํานวณส่วนที่อยู่ในวงเล็บก่อน
- ี กรณีเครื่องหมายมีลำดับความสำคัญเท่ากัน เช่น มีทั้งตัว ดําเนินการบวกและลบ จะดําเนินการจากซ้ายไปขวา

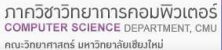

204100 IT AND MODERN LIFE 6

## 2.1.1 ลําดับการดําเนินการทางคณิตศาสตร์

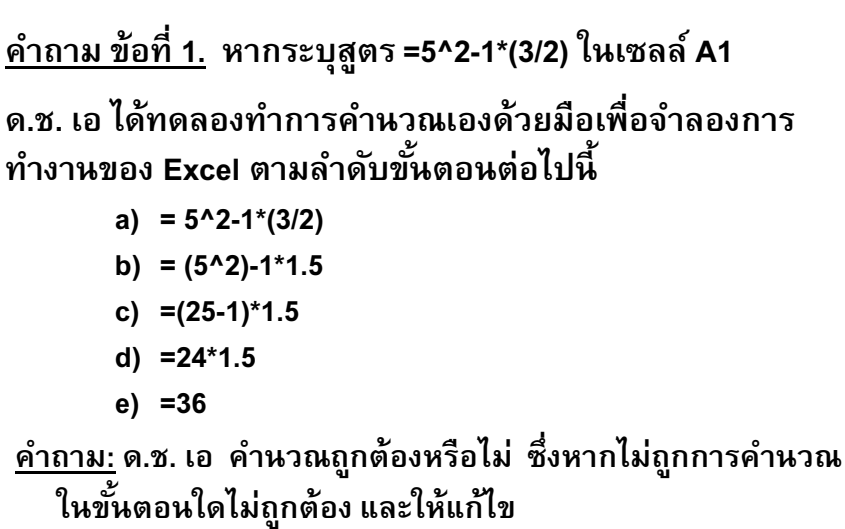

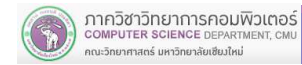

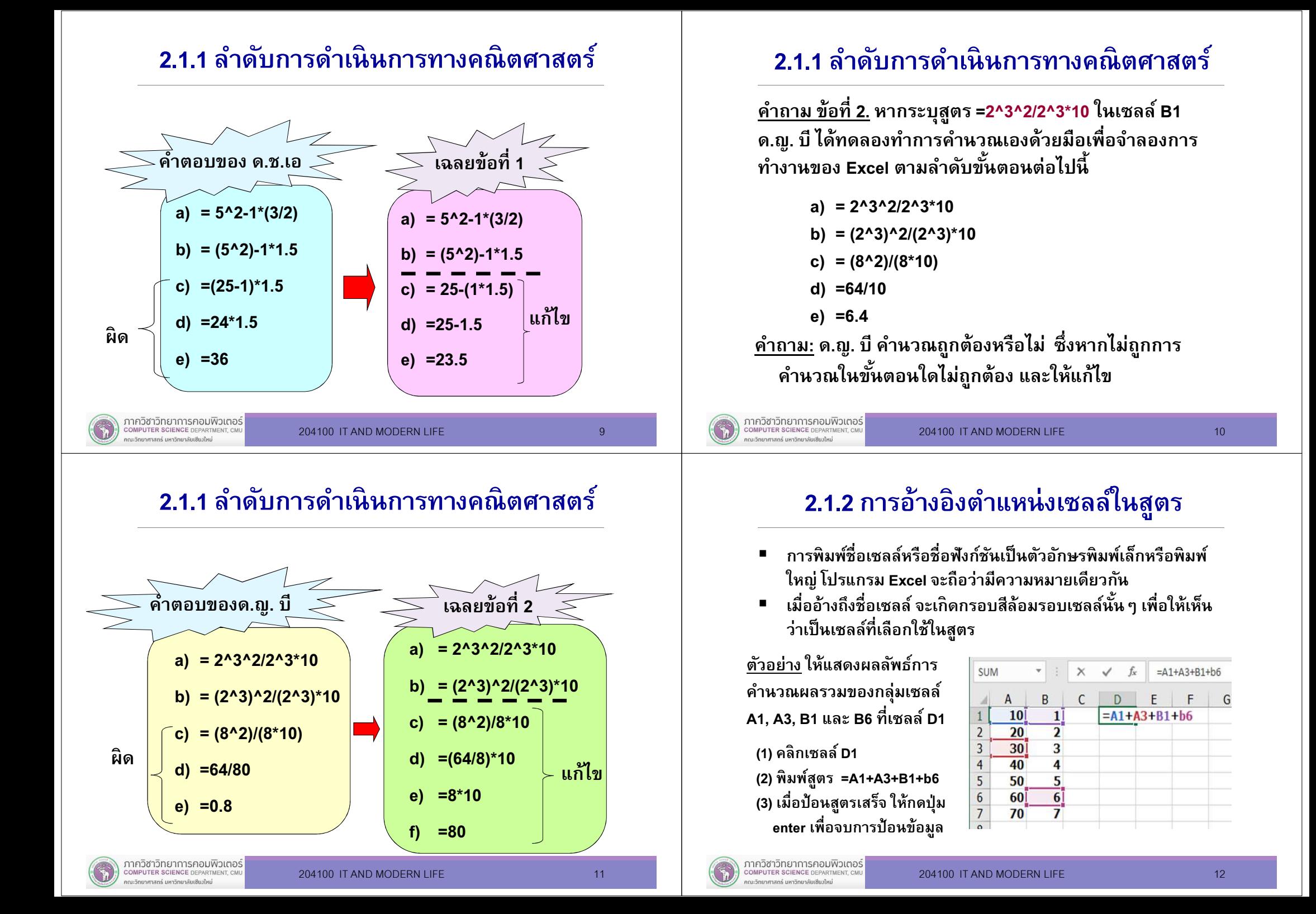

### 2.1.3 ลักษณะข้อผิดพลาดทีเกิดจากสูตรคํานวณ

- (1) #DIV/0! การหารด้วยศูนย์ (Division by zero)
	- ี เช่น =A1/B1 ในขณะที่เซลล์ B1 มีค่าเป็นศูนย์
- (2) #VALUE! ชนิดข้อมูลผิด (Wrong type in a function)
	- $\blacksquare$  เช่น=A1/B2 เมื"อ A1 หรือ B2 เก็บค่า Text ไม่ใช่ตัวเลข
- (3) #NAME? ชื่อเซลล์ (Wrong cell name) หรือชื่อฟังก์ชันผิด
	- $\blacksquare$  เช่น $=$ A1/AAAA1

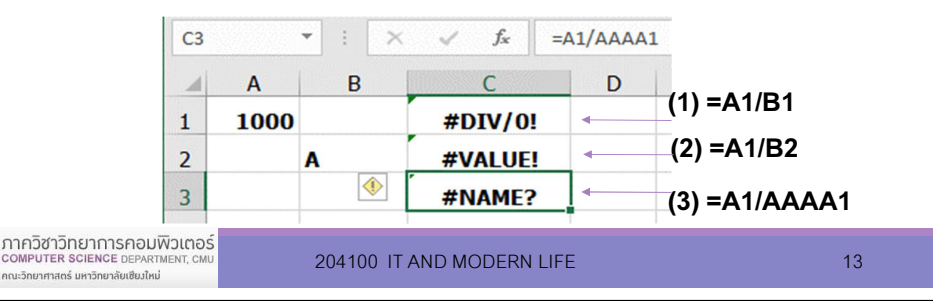

## 2.2.1 การใช้งานฟังก์ชันใน Excel

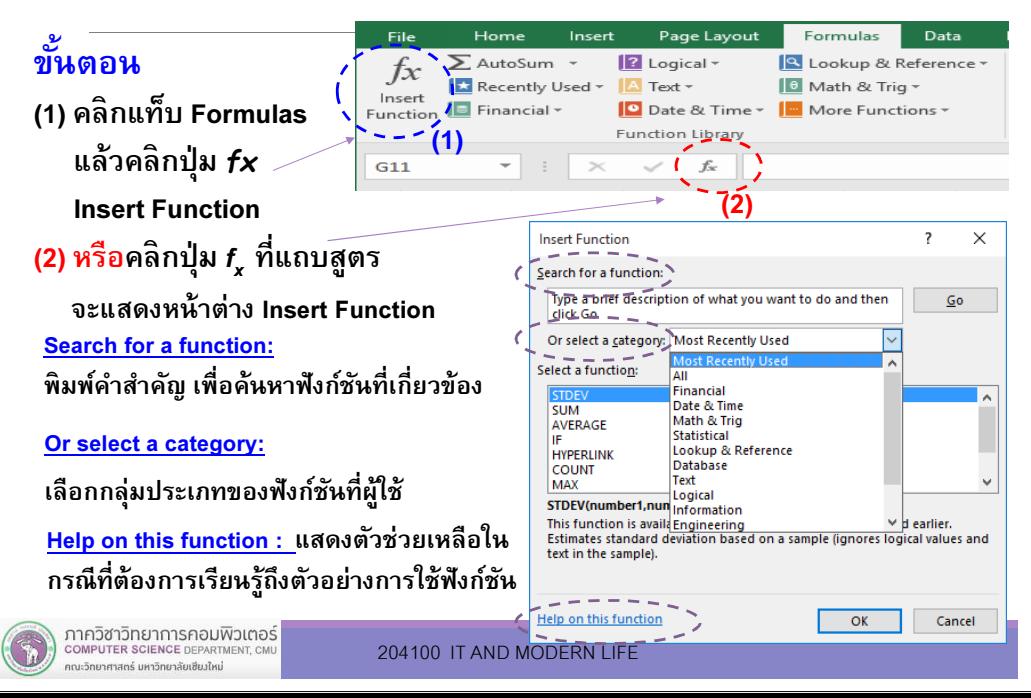

## 2.2 ฟังก์ชันใน Excel

ฟังก์ชัน (Function) เป็ นสูตรสําเร็จของการคํานวณใน รูปแบบของการใช้งานต่างๆ กัน เช่น ฟังก์ชัน SUM หาผลรวม ฟังก์ชัน MIN หาค่าต่ำสุด ซึ่งโปรแกรม Excel ได้จัดสูตรเหล่านี้ไว้ เป็ นหมวดหมู่เพื"อให้สะดวกต่อการใช้งาน

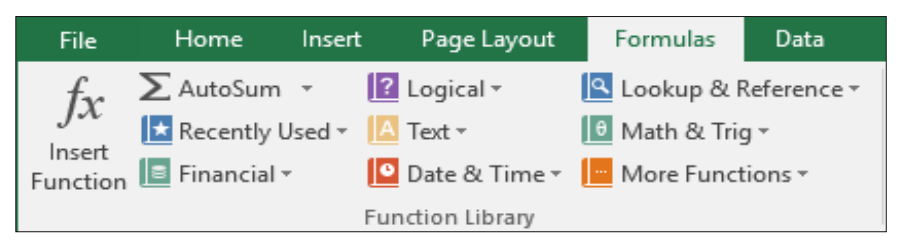

#### โปรแกรม Excel ได้จัดสูตรเหล่านีไว้เป็นหมวดหมู่เพือให้สะดวกต่อการใช้งาน

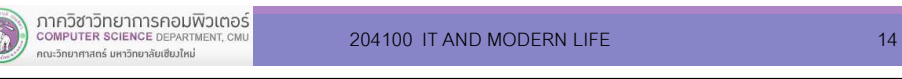

ภาควิชาวิทยาการคอมพิวเตอร์

COMPUTER SCIENCE DEPARTM

ณะวิทยาศาสตร์ มหาวิทยาลัยเซียงใหม่

## 2.2.1 การใช้งานฟังก์ชันใน Excel

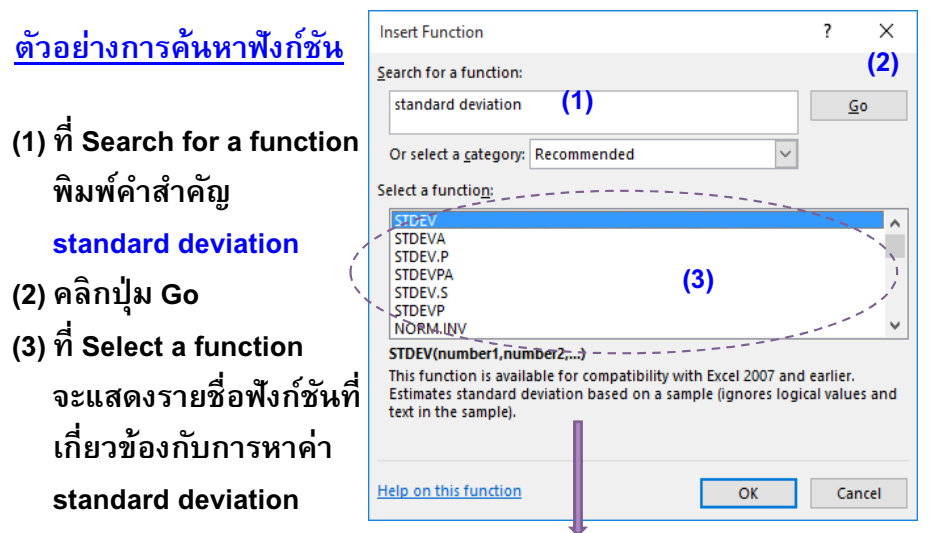

แสดงคําอธิบายหน้าทีและโครงสร้างของฟังก์ชันทีเลือกใช้

204100 IT AND MODERN LIFE 16 16 16

## 2.2.1 การใช้งานฟังก์ชันใน Excel

#### โครงสร้างของฟังก์ชัน

#### ีชื่อฟังก์ชัน(อาร์กิวเมนต์ 1, อาร์กิวเมนต์ 2....)

- ชื่อฟังก์ชัน (Function Name) ที่ใช้ในการคำนวณหรือ ทํางานกับข้อมูล เช่น SUM, AVERAGE เป็ นต้น
- อาร์กิวเมนต์ (Argument) เป็นส่วนที่อยู่ภายในวงเล็บ ■ หลังชื่อฟังก์ชัน อาจเป็นชื่อเซลล์ที่ใช้อ้างถึงข้อมูล เงื่อนไข ข้อความ ตัวเลข หรือสัญลักษณ์ที่ต้องใช้ใน การคํานวณของฟังก์ชัน

## 2.2.1 การใช้งานฟังก์ชันใน Excel

#### ตัวอย่างโครงสร้างฟังก์ชัน

ภาควิชาวิทยาการคอมพิวเตอร์<br>computer science DEPARTMENT, CMU

ะวิทยาศาสตร์ มหาวิทยาลัยเซียงใหม่

= SUM (number1, number2, …)

- ี ฟังก์ชันชื่อ <mark>SUM</mark> เป็นฟังก์ชันในการหาผลรวมของกลุ่ม ตัวเลข Number1, Number2, …
- ค่า argument เป็นกลุ่มตัวเลขมี 2 ลักษณะ ■
	- (1) ค่าข้อมูลโดยตรง เช่น = SUM(1700, 9800, 7200)
	- (2) อ้างอิงถึงค่าในเซลล์ เช่น = SUM(A4:D7) หรือ
	- =SUM(A1, A4:D7) หรือ =SUM(700, A4:D7)

ภาควิชาวิทยาการคอมพิวเตอร์ OMPUTER SCIENCE DEPARTMENT, CN ยาศาสตร์ มหาวิทยาลัยเซียงใหม่

## 2.2.1 การใช้งานฟังก์ชันใน Excel

ตัวอย่างการใช้ฟังก์ชัน SUM เพือคํานวณหาผลรวมของกลุ่มเซลล์ <sup>A</sup>1, A3, B1, B5 และ B6 ทีเซลล์ D<sup>1</sup>

วิธีที่ 1

17

พิมพ์หรือใส่สูตร **=SUM(A1, A3, B1, B5, B6)** ในเซลล์ D1 แล้วกด Enter

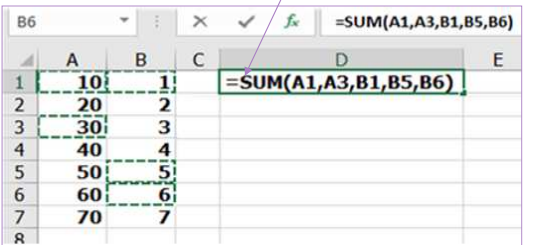

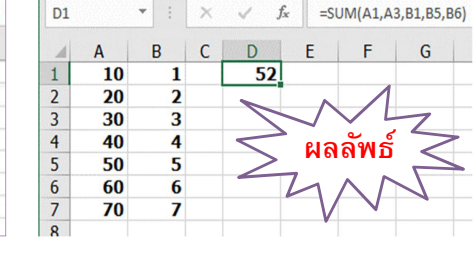

## 2.2.1 การใช้งานฟังก์ชันใน Excel

204100 IT AND MODERN LIFE 18 18

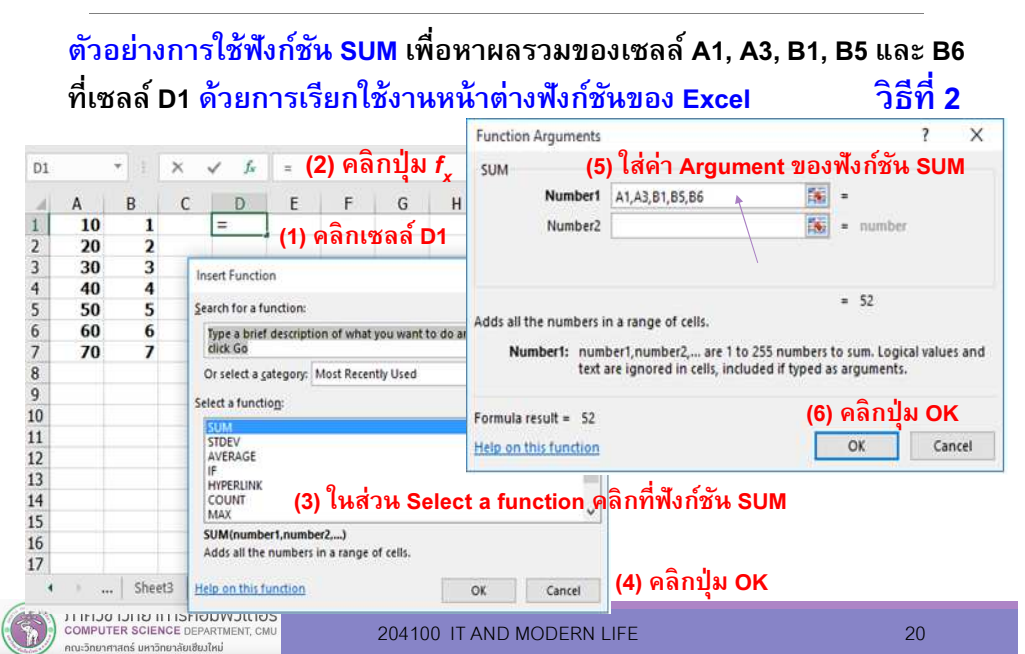

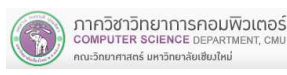

นะวิทยาศาสตร์ มหาวิทยาลัยเซียงใหม่

## 2.2.1 การใช้งานฟังก์ชันใน Excel

ตัวอย่างการใช้ฟังก์ชัน SUM เพือหาผลรวมของเซลล์ A1, A3, B1, B5 และ B6 ทีเซลล์ D1 ด้วยการเรียกใช้งานหน้าต่างฟังก์ชันของ Excel (ต่อ)

#### ขั้นตอนการใส่ค่า Argument ของฟังก์ชัน SUM

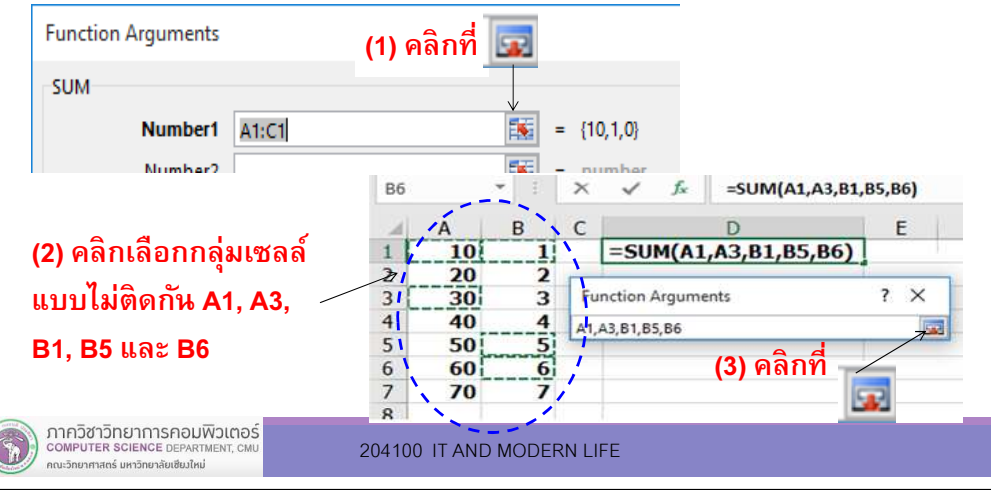

#### 2.2.3 ตัวอย่างการใช้งานฟังก์ชันใน Excel

#### ตัวอย่างฟังก์ชันทางสถิติ

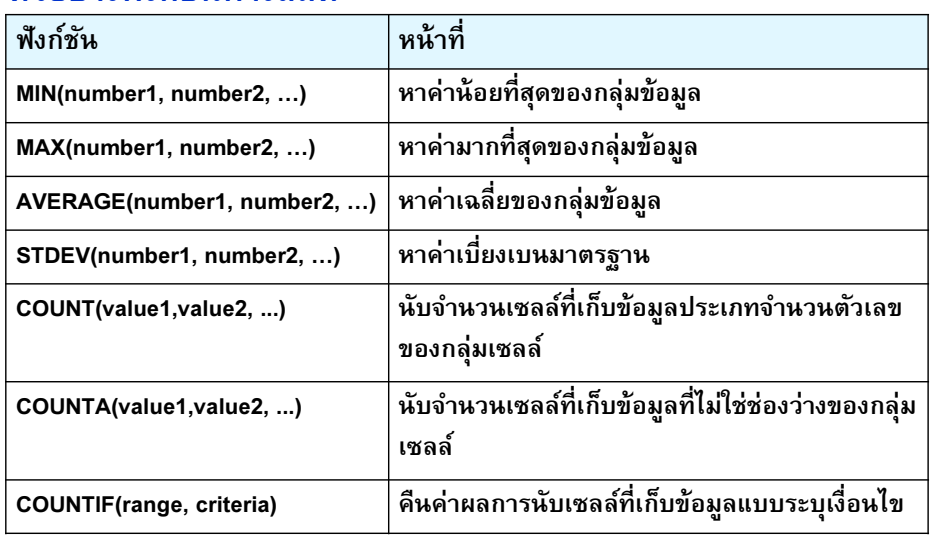

# 2.2.2 การระบุช่วงข้อมูลในฟังก์ชัน

การระบุช่วงข้อมูล (Range of Data) ที่สนใจเพื่อนำมา คำนวณในฟังก์ชัน ทำได้โดยใช้เครื่องหมาย : (Colon) เพื่อระบุถึง ช่วงของข้อมูลที่ต้องการนำชื่อเซลล์ และเครื่องหมาย : (Colon) มาใช้ร่วมกัน มีรูปแบบดังนี้

ตัวอย่างเช่น หากต้องการหาผลรวมของกลุ่มข้อมูลที่เซลล์ A1 ถึงเซลล์ B5 สามารถเขียนสูตรได้เป็น =sum(A1:B5)

ตำแหน่งเริ่มต้นของกลุ่มข้อมูล : ตำแหน่งสุดท้ายของกลุ่มข้อมูล

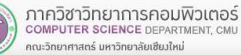

204100 IT AND MODERN LIFE 22

#### 2.2.3 ตัวอย่างการใช้งานฟังก์ชันใน Excel

#### ตัวอย่างฟังก์ชันทางคณิตศาสตร์

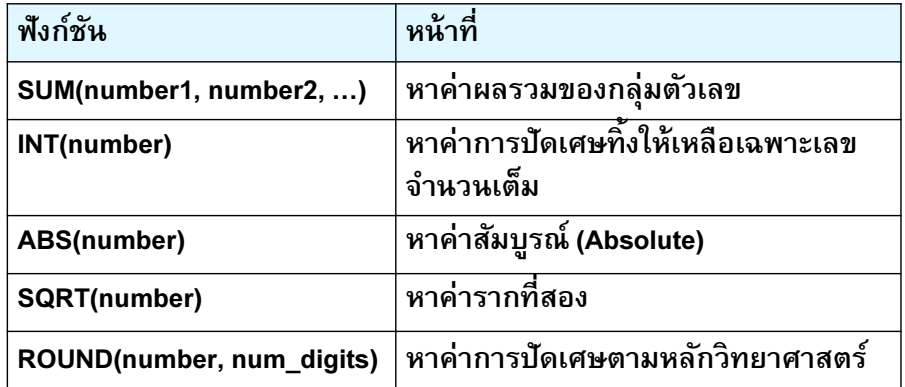

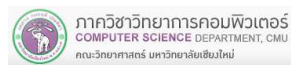

23

#### 2.2.3 ตัวอย่างการใช้งานฟังก์ชันใน Excel

- г ตัวอย่างการใช้งานฟังก์ชัน
- พิมพ์ข้อมูล 30.5123 ทีเซลล์ A1 ถึง A4 ดังรูป
- -พิมพ์สูตรต่างๆ ในเซลล์ B1 ถึง B5 ดังตาราง

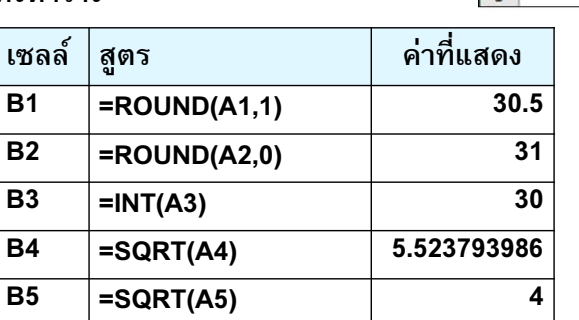

ภาควิชาวิทยาการคอมพิวเตอร์ COMPUTER SCIENCE DEPARTMENT, CN .<br>เหาศาสตร์ มหาวิทยาลัยเชียงใหม่

 $\overline{\mathbf{B}}$ 

204100 IT AND MODERN LIFE 25

 $\overline{R}$ 

 $30.5$ 

 $\overline{31}$ 

 $30$ 

 $\Delta$ 

5.523793986

 $\mathsf{A}$ 30.5123

30.5123

30.5123

30.5123

16

 $1<sup>1</sup>$ 

 $\overline{2}$ 

 $\overline{3}$ 

 $\overline{4}$  $\overline{\phantom{a}}$ 

## 2.2.3 ตัวอย่างการใช้งานฟังก์ชันใน Excel

#### П ตัวอย่างการใช้งานฟังก์ชัน (ต่อ)

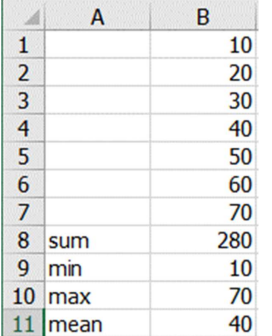

-จากข้อมูลในเซลล์ A1 ถึง B11 ดังรูป ให้พิมพ์สูตรในเซลล์ B12 ถึง B15 เพื่อนับจำนวนข้อมูลในแบบ ต่างๆ ด้วยฟังก์ชัน Count ดังตาราง

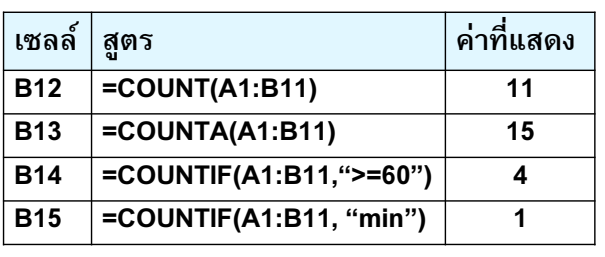

## 2.2.3 ตัวอย่างการใช้งานฟังก์ชันใน Excel

#### **I** ตัวอย่างการใช้งานฟังก์ชัน

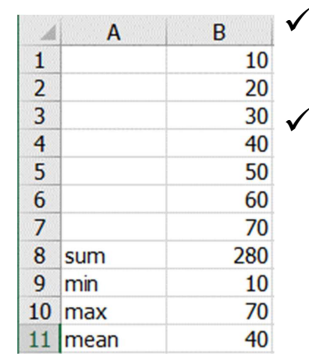

- $\checkmark$  พิมพ์ข้อมูล 10 20 30 40 50 60 และ 70 ที่เซลล์ B1 ถึง B7 ดังรูป
- พิมพ์สูตรในเซลล์ B8 ถึง B11 เพือหาค่าผลรวม ค่า ตําสุด ค่าสูงสุด และค่าเฉลียของค่าข้อมูลในเซลล์ B1 ถึง B7 ด้วยสูตร sum min max และ average ตามลำดับ

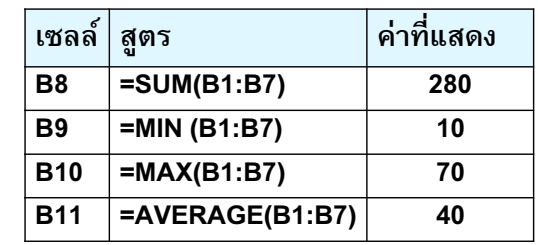

ภาควิชาวิทยาการคอมพิวเตอร์<br>computer science DEPARTMENT, CMU ณะวิทยาศาสตร์ มหาวิทยาลัยเซียงใหม่

204100 IT AND MODERN LIFE

## 2.2.3 ตัวอย่างการใช้งานฟังก์ชันใน Excel

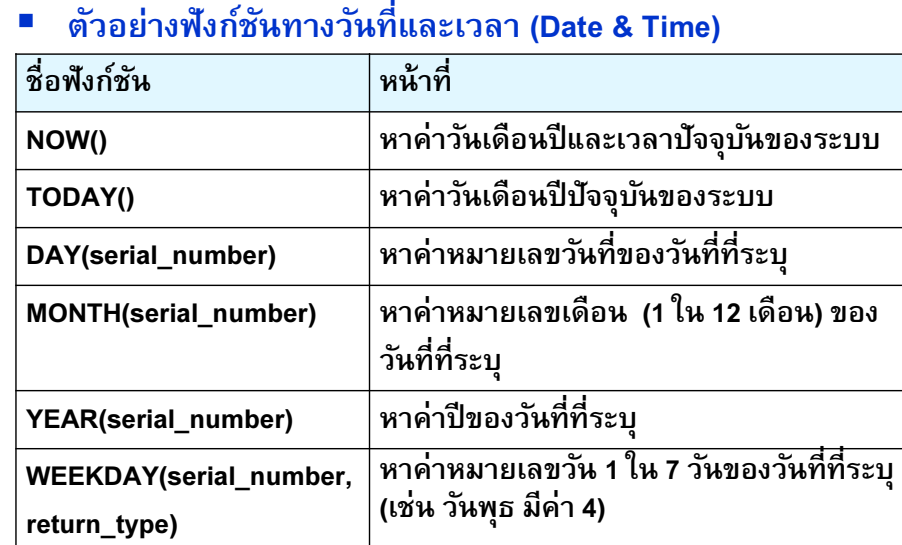

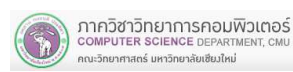

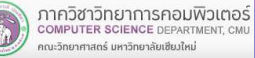

## 2.2.3 ตัวอย่างการใช้งานฟังก์ชันใน Excel

× ี่ ตัวอย่างการใช้งานฟังก์ชันทางวันที่และเวลา (Date & Time)

#### -จากข้อมูลในเซลล์ A5 ให้พิมพ์สูตรในเซลล์ B1 ถึง B6 ดังรูป

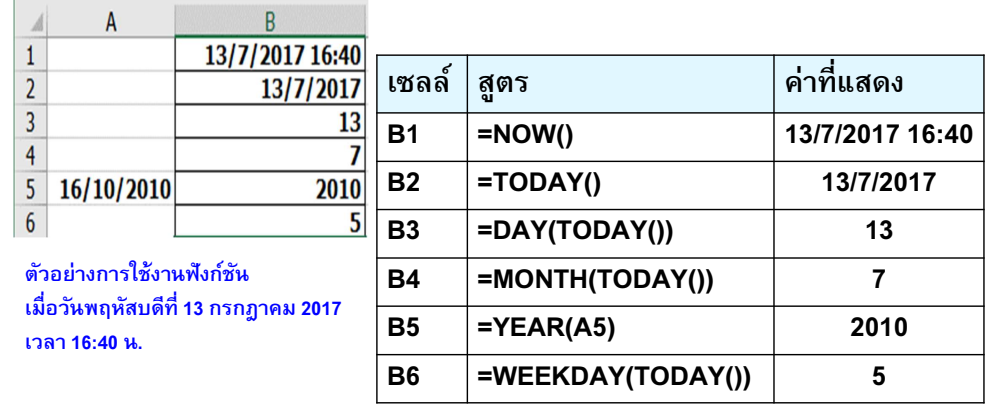

ภาควิชาวิทยาการคอมพิวเตอร์ OMPUTER SCIENCE DEPARTMENT, CI .<br>เหาสตร์ มหาวิทยาลัยเซียงใหม

204100 IT AND MODERN LIFE

## 2.2.3 ตัวอย่างการใช้งานฟังก์ชันใน Excel

#### П ตัวอย่างการใช้งานฟังก์ชันทางข้อความ (Text)

 $\checkmark$  พิมพ์ข้อมูลในเซลล์ A1 ถึง A4 ดังรูป

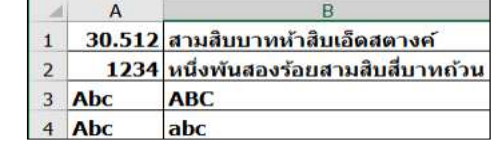

E 29

 $\checkmark$  ให้พิมพ์สูตรในเซลล์ B1 ถึง<br>- P4 จั๊ะธาราง B4 ดังตาราง

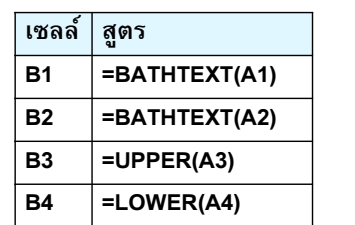

#### 2.2.3 ตัวอย่างการใช้งานฟังก์ชันใน Excel

#### П ตัวอย่างฟังก์ชันทางข้อความ (Text)

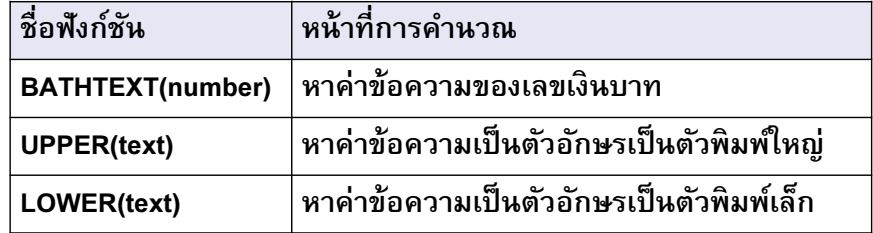

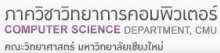

204100 IT AND MODERN LIFE 30

### 2.3 การใช้งานฟังก์ชัน IF

- ฟังก์ชัน IF เป็ นทางตรรกะในการหาผลลัพธ์ โดยการ ิตรวจสอบเงื่อนไขว่าเป็นจริงหรือเท็จ หากเป็นไปตาม เงื่อนไขใด จะทำงานตามเงื่อนไขนั้น
- รูปแบบฟังก์ชัน

#### =IF (logical\_test, value\_if\_true,value\_if\_false)

- - logical\_test คือ ส่วนที่ใช้ทดสอบเงื่อนไขว่าเป็นจริง (true) หรือเท็จ (False)
- value\_if\_true คือส่วนที่ทำเมื่อเงื่อนไขเป็นจริง
- value\_if\_false คือ ส่วนที่ทำเมื่อเงื่อนไขเป็นเท็จ

ามะวิทยาศาสตร์ มหาวิทยาลัยเซียมใหม่

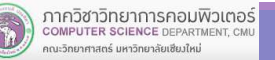

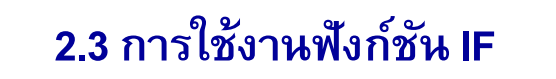

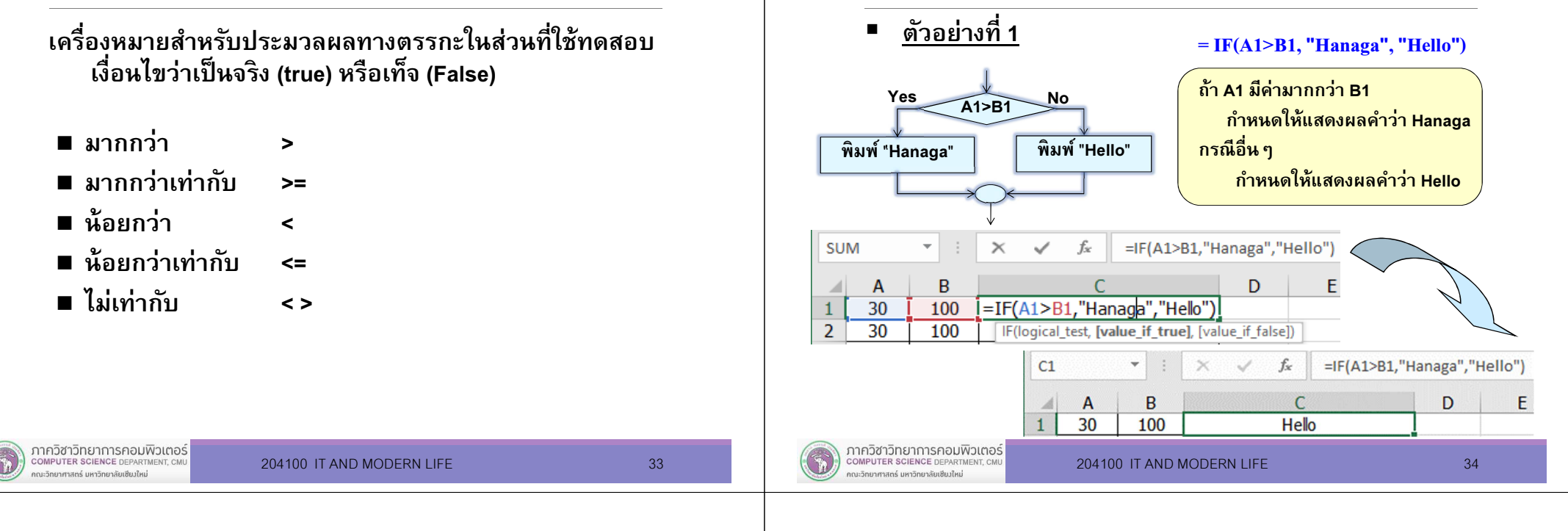

### 2.3 การใช้งานฟังก์ชัน IF

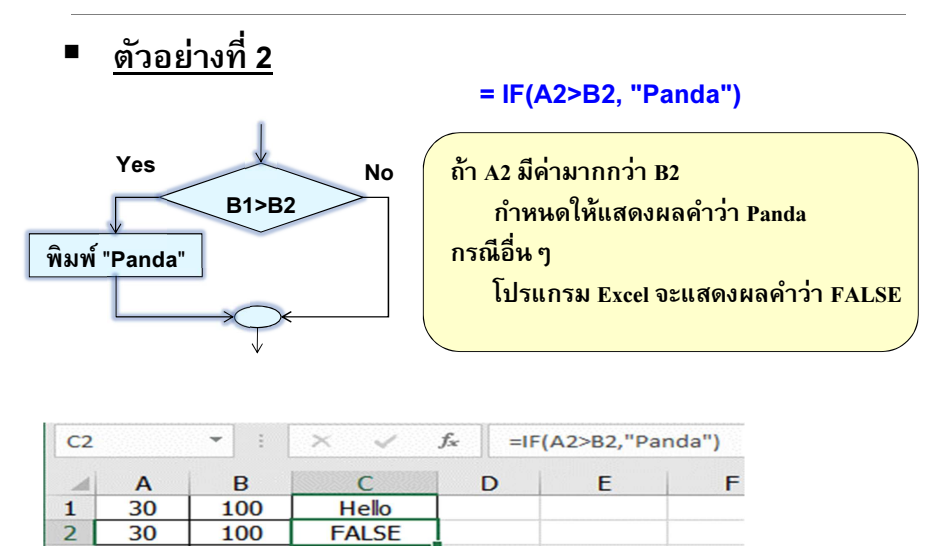

#### 2.3 การใช้งานฟังก์ชัน IF

2.3 การใช้งานฟังก์ชัน IF

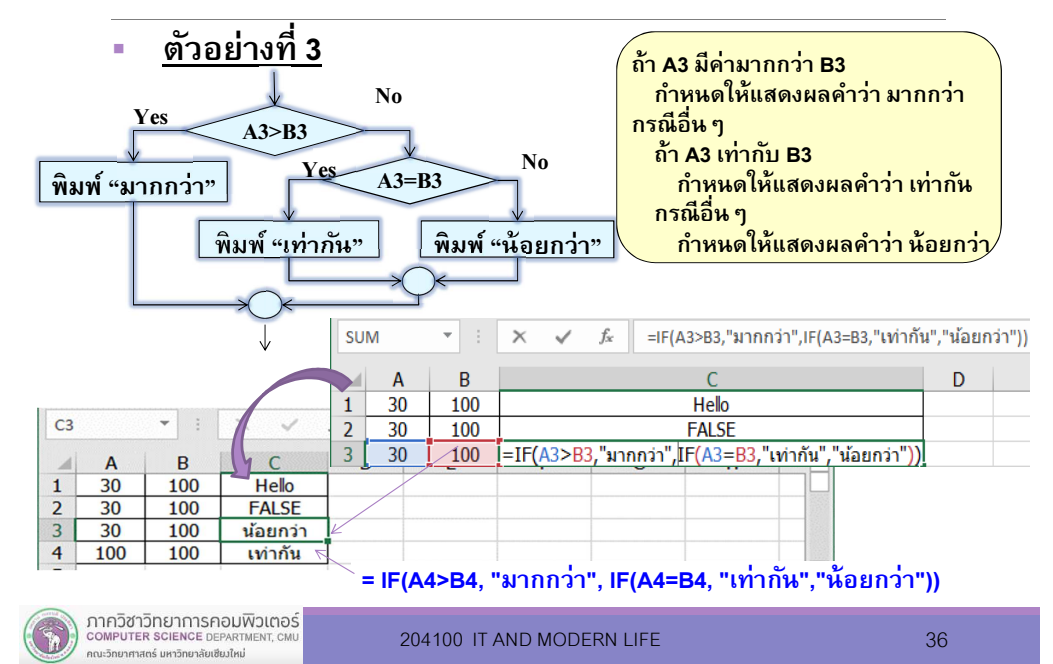

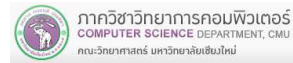

E 35

### 2.3 การใช้งานฟังก์ชัน IF

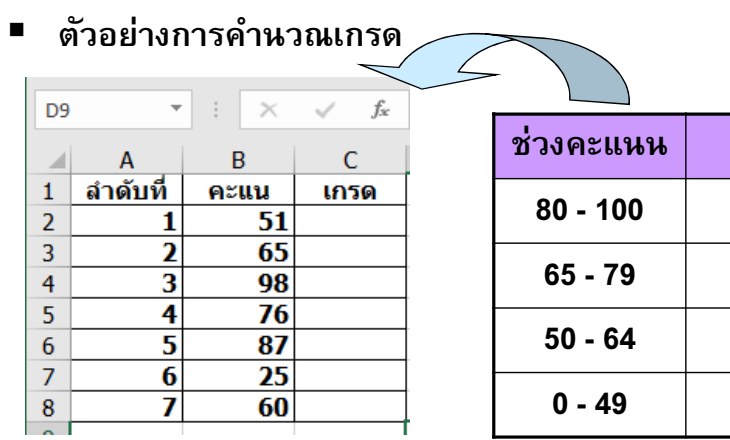

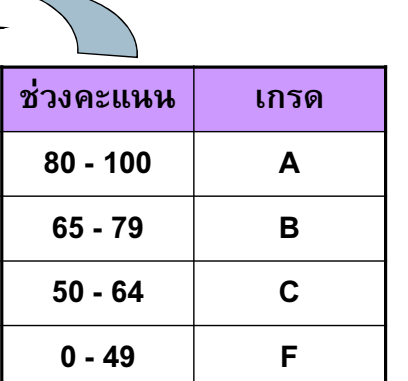

#### =IF(B2>=80,"A",IF(B2>=65,"B",IF(B2>=50,"C","F")))

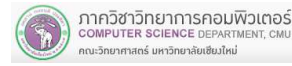

204100 IT AND MODERN LIFE 37

2.4.1 ลักษณะการอ้างอิงแบบสัมพัทธ์

## ตัวอย่างที 1

- 1) กําหนดสูตรในเซลล์ C1 คือ = A1+B1
	- เป็นสูตรหาผลบวกของ 2 เซลล์
	- เป็นสูตรทีมีการอ้างอิงแบบสัมพัทธ์
- 2) ต้องการ Copy สูตรจากเซลล์ C1 ไปยังเซลล์ C2 (เลือนลงมา 1 แถว)

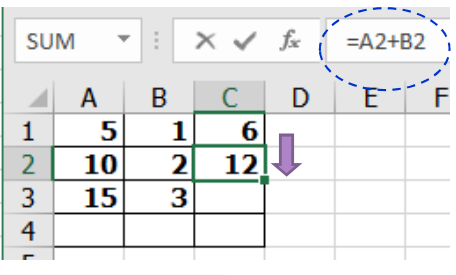

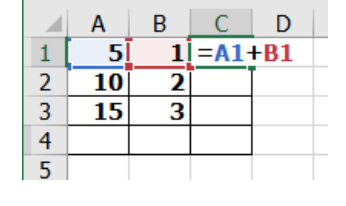

#### สูตรของเซลล์ C2 คือ = A2+B2  $\checkmark$  มีการอ้างอิงตำแหน่งเซลล์แบบ เลือนลงมา 1 แถว

- ✔้ แต่ยังคงเป็นสูตรหาผลบวกของ
	- 2 เซลล์เหมือนเดิม

## 2.4 ลักษณะการอ้างอิงตําแหน่งเซลล์ในสูตร

#### ่ มี 2 ลักษณะดังนี้

#### 1) การอ้างอิงแบบสัมพัทธ์ (Relative Reference)

หากมีการ Copy สูตรไปยังเซลล์อื่น ๆ โปรแกรม Excel จะ ทําการเปลี"ยนการอ้างอิงตําแหน่งเซลล์ในสูตรให้โดยอัตโนมัติี ตามลักษณะการเลื่อนสูตร โดยที่สูตรไม่มีการเปลี่ยนแปลง

2) การอ้างอิงแบบสมบูรณ์ (Absolute Reference)

หากมีการ Copy สูตรไปยังเซลล์อื่น ๆ จะไม่เปลี่ยนการ อ้างอิงตําแหน่งเซลล์ในสูตร

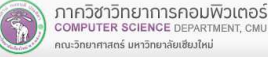

#### 2.4.1 การอ้างอิงแบบสัมพัทธ์

#### ตัวอย่างที 2

- 1) กําหนดสูตรในเซลล์ A4 คือ = sum(A1:A3)
- เป็นสูตรหารวมด้วยฟังก์ชัน SUM ของ 3 เซลล์ติดกัน
- เป็นสูตรทีมีการอ้างอิงแบบสัมพัทธ์
- 2) ต้องการ Copy สูตรจากเซลล์ A4 ไปยังเซลล์ C4

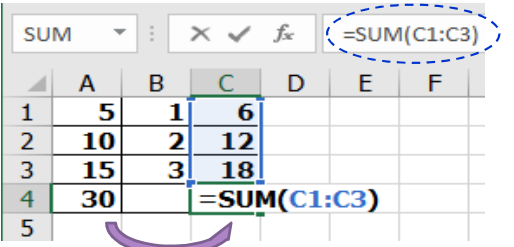

ภาควิชาวิทยาการคอมพิวเตอร์

COMPUTER SCIENCE DEPARTY

.<br>การวิทยาศาสตร์ มหาวิทยาลัยเซียงใหม่

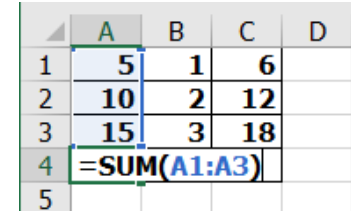

สูตรของเซลล์ C4 คือ =SUM(C1:C3)  $\checkmark$ มีการอ้างอิงตำแหน่งเซลล์แบบ เลือนไปทางขวา 2 คอลัมน์ $\checkmark$ แต่ยังคงเป็นสตร SUM ของ 3 เซลล์ติดกัน เหมือนเดิม

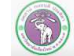

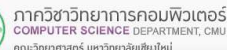

## 2.4.1 การอ้างอิงแบบสัมพัทธ์

#### ■ ตัวอย่างการประยุกต์ใช้งานการอ้างอิงแบบ Relative

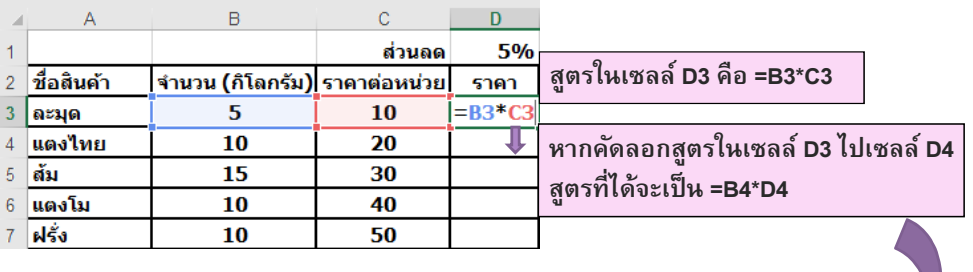

ส่วนลด

10

 $\overline{20}$ 

 $30$ 

40

50

<u>จำนวน (กิโลกรัม) ราคาต่อหน่วย|</u>

5

 $\overline{10}$ 

 $\overline{15}$ 

10

10

5%

200

450

400

 $= B7*C7$ 

ราคา 50

#### เมือสูตรถูกคัดลอกจาก D3 ไปยังชื่อสินค้า เซลล์ D4, D5, D6, D7 ่ละมุด ีแตงไทย จะมีการเปลียนเซลล์อ้างอิง ทําให้ีแตงโม ผลลัพธ์ทีได้ถูกต้องทุกเซลล์

ภาควิชาวิทยาการคอมพิวเตอร์<br>computer science DEPARTMENT, CMU

204100 IT AND MODERN LIFE 41

้ต้ม

็ฝรั่ง

## 2.4.2 การอ้างอิงแบบสัมบูรณ์

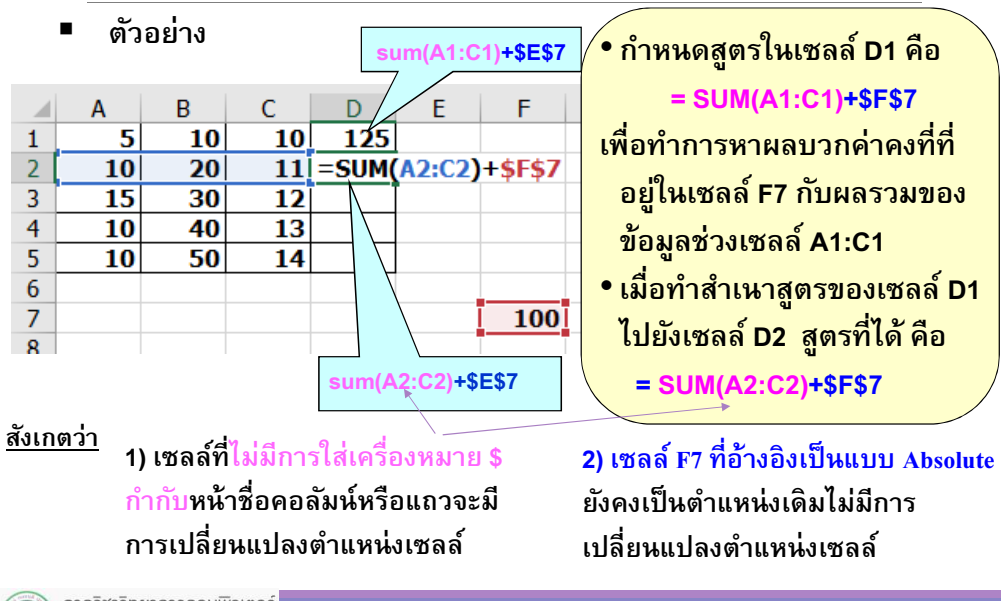

# 2.4.2 การอ้างอิงแบบสัมบูรณ์

- เป็นลักษณะการอ้างอิงตําแหน่งเซลล์ในสูตรแบบไม่ต้องการให้มี การเปลียนการอ้างถึงชือเซลล์ในสูตร เมือมีการ Copy สูตรไปวางไว้ในตําแหน่งอืนๆ
- Г ภายในสูตร จะต้องใช้เครืองหมาย \$ วางไว้ทีหน้าชือแถว (row) หรือ หน้าชือคอลัมน์ (column) ทีไม่ต้องการให้มีการเปลียนแปลงตําแหน่งการอ้างอิงเช่น
	- **\$A1**  ต้องการอ้างอิงคอลัมน์ A เสมอ แต่ตําแหน่งแถวสามารถเปลียนแปลงได้
	- A\$2 ต้องการอ้างอิงแถว 2 เสมอ แต่ตําแหน่งคอลัมน์สามารถเปลียนแปลงได้
	- **SA\$1** ต้องการอ้างอิงในแถวที 2 ของคอลัมน์ A เสมอ

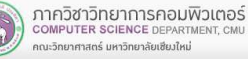

ภาควิชาวิทยาการคอมพิวเตอร์

COMPUTER SCIENCE DEPARTM

.<br>การวิทยาศาสตร์ มหาวิทยาลัยเชียงใหม่

■

204100 IT AND MODERN LIFE 42

## 2.4.2 การอ้างอิงแบบสัมบูรณ์

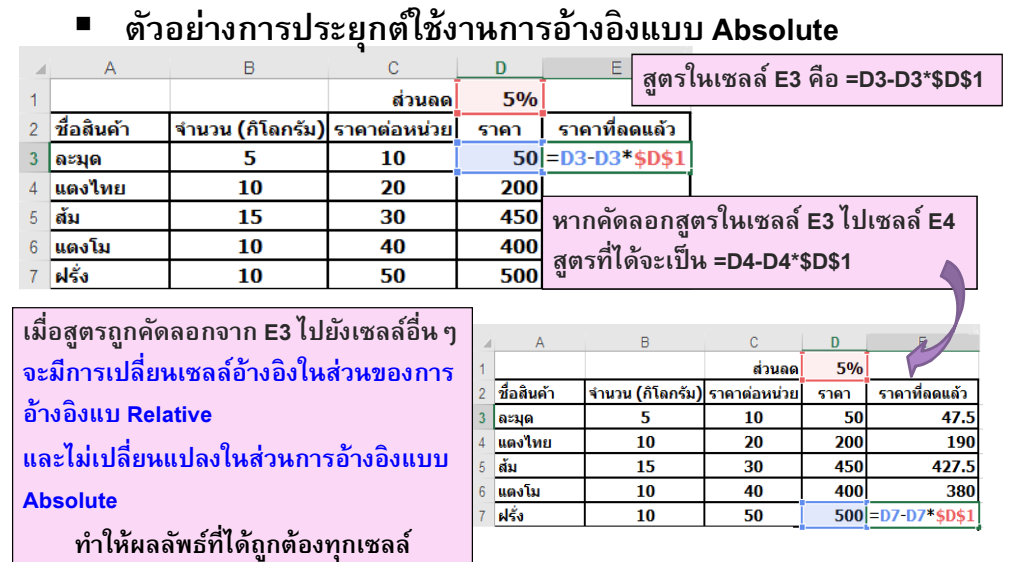

## 2.5 การคํานวณต่างเวิร์คชีท

- เมือต้องการอ้างข้อมูลทีอยู่ใน Worksheet ไหน จะต้องมีการอ้างถึงชือ Worksheet ที่จะนำข้อมูลมาคำนวณ
- รูปแบบในการอ้าง Worksheet

#### [filen<mark>ame.xlsx]sheetname!</mark> datarange

 $\checkmark$  filename คือ ชื่อไฟล์ workbook ที่อ้างถึง  $\checkmark$  sheetname คือ ชื่อ Work Sheet ที่อ้างถึง  $\checkmark$  datarange คือ ช่วงของข้อมูลใน Sheet ที่อ้างถึง

- $\blacksquare$ เช่น [Product.xlsx]Sheet1!\$C\$19
- × กรณีเป็น worksheet ในไฟล์ Workbook เดียวกัน ไม่ต้อง ้ระบุชื่อ workbook เช่น sheet2!A1

```
ภาควิชาวิทยาการคอมพิวเตอร์<br>computer science DEPARTMENT, CMU
```
204100 IT AND MODERN LIFE 45

#### 2.6 การคํานวณต่างเวิร์คชีท

П ตัวอย่างการคํานวณต่างเวิร์คชีทในไฟล์ Workbook เดียวกัน (ต่อ)

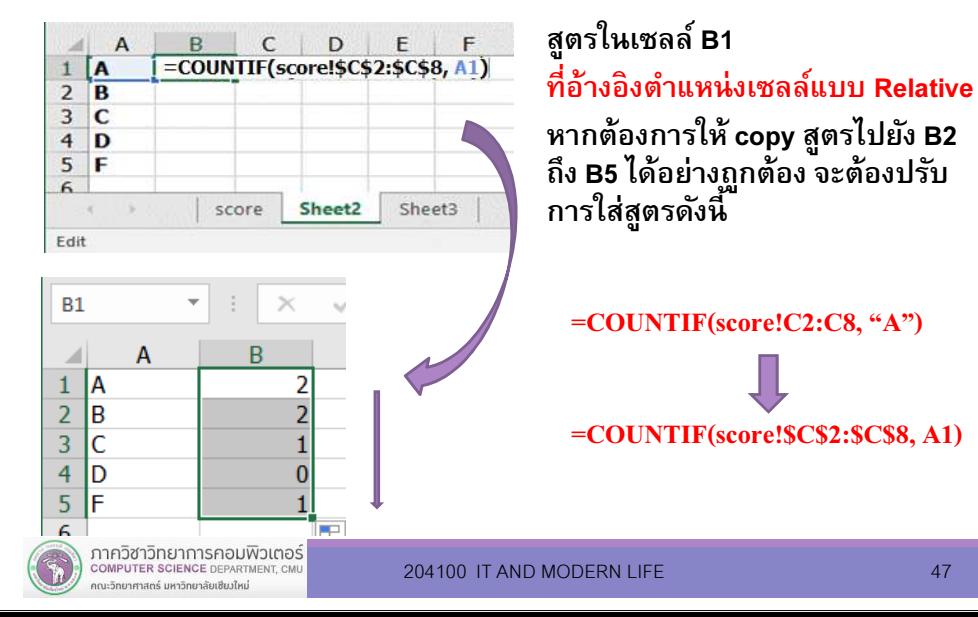

## 2.6 การคํานวณต่างเวิร์คชีท

- ตัวอย่างการคำนวณต่างเวิร์คชีทในไฟล์ Workbook เดียวกัน
- $\checkmark$  กำหนดให้ ข้อมูลเกรดจัดเก็บอยู่ที่เซลล์  $\operatorname{c}$ 2 ถึง C7 ของWorksheet ชือ score ดังรูป (ด้านขวา)  $\checkmark$ ขั้นตอนการสร้างสูตรนับจำนวนเกรด  $_{\rm A}$  ไว้ที่ เซลล์ B1 ของ Worksheet ชือ sheet2

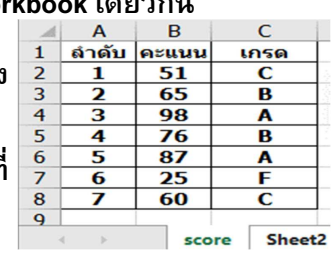

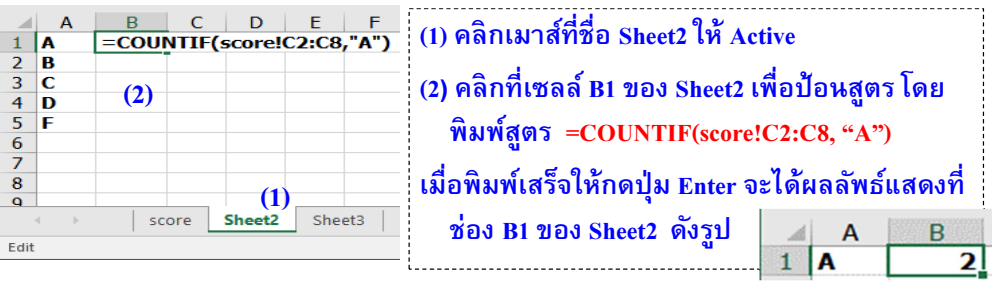

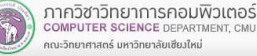

204100 IT AND MODERN LIFE

 $E = 46$